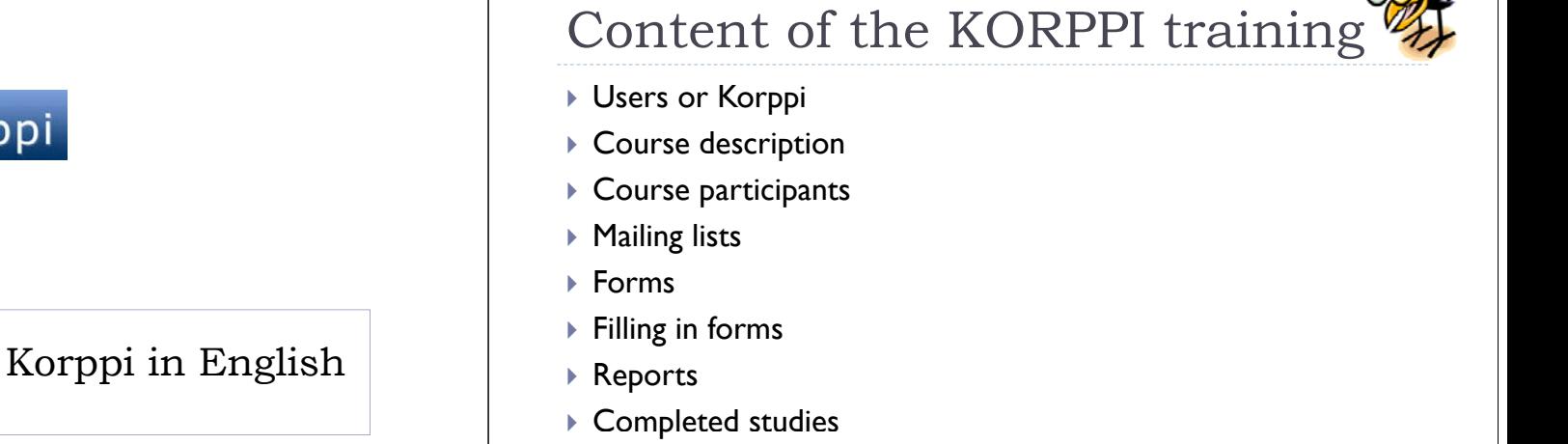

 $\geq$ 

korppi@jyu.fi

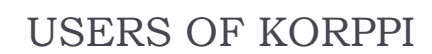

#### Korppi for **students**

k. courses, registration for courses, calender, transcript of records, organizing one's studies (eHOPS)

Korppi

Merja Ruuska (Information Management Centre)

#### Korppi for **teachers**

- course descriptions, general course management (e.g. course participant lists, mailing lists, forms, grading), administrational use (classroom bookings, calendar, groups etc.)
- $\blacktriangleright$  supervising study plans (eHOPS) and theses, conducting surveys

#### Korppi **secretaries**

degree requirements, course descriptions, classroom bookings etc.

## COURSE DESCRIPTION: informing students of the course content

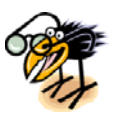

- $\blacktriangleright$  Home page
- $\blacktriangleright$  Short description of the course (eg. for beginners)
- Course languages
- **Contents \*, prerequisites, selection procedure, contact prerequisites, prerequisites** information etc.

**\*** = obligatory

- Use *Advanced edit mode* for **bold** text, lists etc.
- Check the course description: go to front page of the course and choose *General course information*

# COURSE PARTICIPANTS: Adding students and adjunct instructors for the course

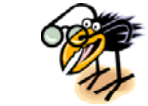

- ▶ You can add persons to different roles on the course
- Þ Normally all students will register themselves
- Þ You can add a student to the course after the registration deadline
- Þ See the instructions for adding and deleting course participants at the bottom of the page

### MAILING LISTS (1/2): Creating one or more mailing lists for the course

- Recommended way to name the mailing list: HTK0039\_2010  $\blacktriangleright$  Including the course code and year
- $\blacktriangleright$  You can choose whether the group members are allowed to send messages to the list
- The default setting is that all students who register for the chosen teaching group will automatically be added to the mailing list
	- $\blacktriangleright$  You can create the mailing list even before all the students have registered for the course. Those registering later will be automatically added to the mailing list.

6 korppi@jyu.fi

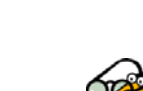

## MAILING LISTS (2/2): No attachments allowed

- No attachments allowed! Use Koppa or Optima for sharing course material
- $\blacktriangleright$  You can send messages to the mailing list either by

5 korppi@jyu.fi

- ∣. γour own e-mail (eg. Exchange) or
- 2. in Korppi: choose the tab *Mailing*, write your message and click *Send a message to the list*
- If you want to send e-mail to the mailing list from several addresses, you will have to add those addresses to Korppi by clicking Add a new address

FORMS: For small surveys or keeping records eg. on attendance

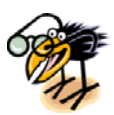

- $\blacktriangleright$  Also possible to create forms the course participants will not be able to review
- Enter the title of the form and choose the number of fields
- **Choose the settings**: are the students able to see the form and if yes, are they able to answer the questions
- $\blacktriangleright$  While creating the form, use the preview
- $\blacktriangleright$  You can later modify the form by adding fields to the form, deleting selected fields, modifying the questions etc.

# FILLING IN FORMS

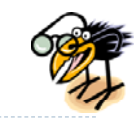

- **1.Instructors** update the selected form(s) by choosing Filling *in forms* below the active course code
- Þ Choose the fields to updated from *Fields that can be updated.* You may choose more than one field by holding down the *ctrl* button
- Þ Choose *Group to be updated*
- **2. Students** see the forms and may update the form(s) at the front page of the course (after registering for the course!)
- Þ If the students cannot update the forms they may see the information filled by teacher (exam points, demo points etc.) at the front page of the course
- Þ **Check the settings!**

9

korppi@jyu.fi

#### REPORTS: For creating lists of course participants

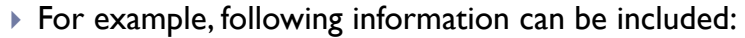

- e-mail address, social security number, official major subject, year of entering faculty, students' answers to questions asked in forms
- Layout conditions: organize according to course's queuing value in descending order
	- $\blacktriangleright$  distinguishes course participants and those on the waiting list
- ▶ You can
	- 1.Print the report
	- 2.Save the report: File  $\rightarrow$  Save as  $\rightarrow$  Save as type: choose *text* file
- 3.Copy-paste the data to Excel, Word etc.

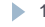

10 korppi@jyu.fi

# COMPLETED STUDIES 1/3: grading students

- $\blacktriangleright$  You can grade students in Korppi only after the student has completed the course and it is time to grade the student's performance during the course.
- $\blacktriangleright$  Korppi does not (yet) have a register for part requirements but the grade will be given only after the last part requirement is completed
- $\blacktriangleright$  All students do not have to be graded simultaneously
	- $\blacktriangleright$  If a student who has been graded earlier improves his grade, the new **improved** grade can be marked in Korppi  $\rightarrow$  the grade will be sent to the register
- Entering the grade for each student:
	- Numbers 1-5
	- $\blacktriangleright$  If the student did not participate in the exam  $\rightarrow$  do not mark 'failed' <u>but</u> leave this field empty

korppi@jyu.fi

 $\blacktriangleright$  Failed  $\Rightarrow$  only if the student did not pass the course

## COMPLETED STUDIES 2/3: Grading process

- *1.Completed studies Grades* tab
- 2.Choose the *Grading scale* (this is only done once per course)
- 3.Enter the grades
- 4.Click *Save and send to student register*
- 5.Check the *Completion date*: it should be the date of exam
- 6.Choose *substitutive studies / language of instruction* if needed
- 7.Click *Show data ready for the student register* **\***
- 8.Click *Send to the study register*
- Þ **\*** You can create a PDF version of the grade list to be printed:
- Choose the language of the grade list, the number of participants, (only not sent) and date of entry
- 2.Click *Generate PDF-version for printing*

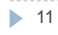

COMPLETED STUDIES 3/3: The BIG difference between two *Save* buttons

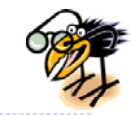

- *1. Save*: will save the grades in Korppi but does NOT transfer them to the JORE student register!
	- $\mathbf{b}$  . You must remember to later transfer the completed studies from Korppi to JORE.
- *2. Save and send to the student register:* will start the process of transferring grades to the JORE student register
	- Þ N.B! There are several phases in transferring completed studies to JORE. Please, do not skip any!

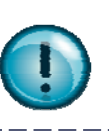

13 korppi@jyu.fi